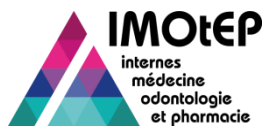

#### 1. Zoom sur la gestion des Demandes d'Agrément

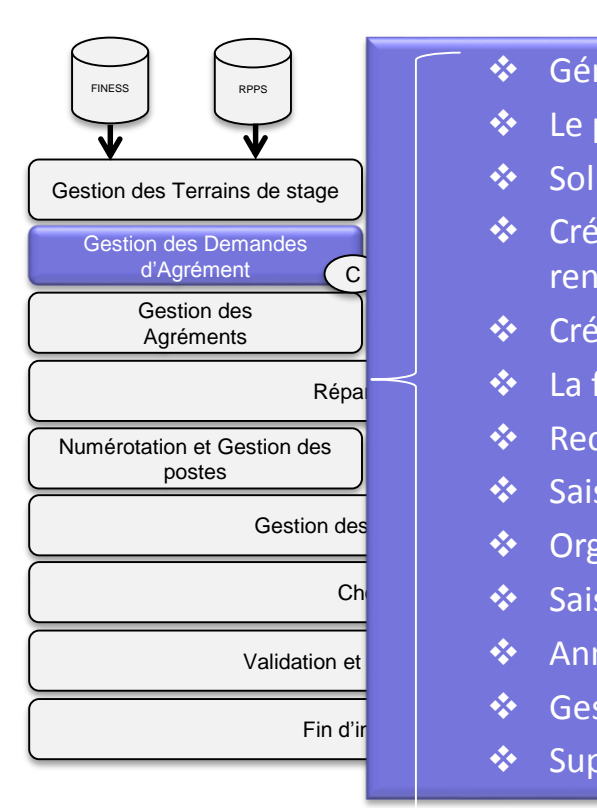

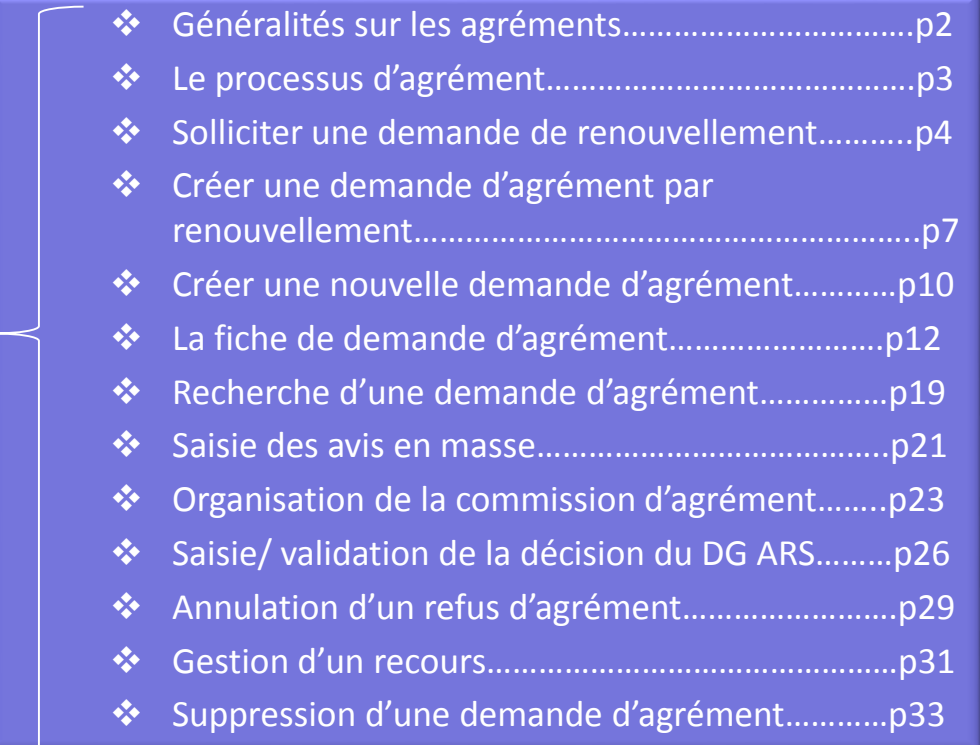

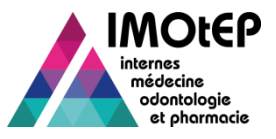

## 1.1 - Généralités sur les agréments

- $\triangleright$  Un agrément est défini par une formation d'agrément et :
	- ❖ Soit une discipline
	- ❖ Soit un DES
		- Avec possibilité de préciser une option DES et/ou un domaine et/ou un niveau
	- ❖ Soit un DESC
- Dans IMOtEP, le libellé « type d'agrément » est construit avec l'information la plus spécifique, à laquelle on ajoute éventuellement le niveau
	- Exemple : *pour un terrain de stage dont l'agrément porte sur la formation d'agrément Médecine, le DES Hématologie et l'option Maladie du sang, le libellé de l'agrément sera « Maladie du sang »*
- Un terrain de stage ne peut avoir qu'une seule demande d'agrément de même type et un seul agrément de même type en cours.

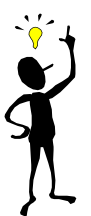

Les formations d'agrément sont : Médecine, Pharmacie, Odontologie, Biologie médiale et Chirurgie Orale.

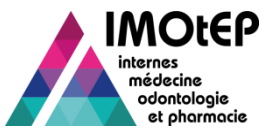

#### 1.2 - Le processus d'agrément

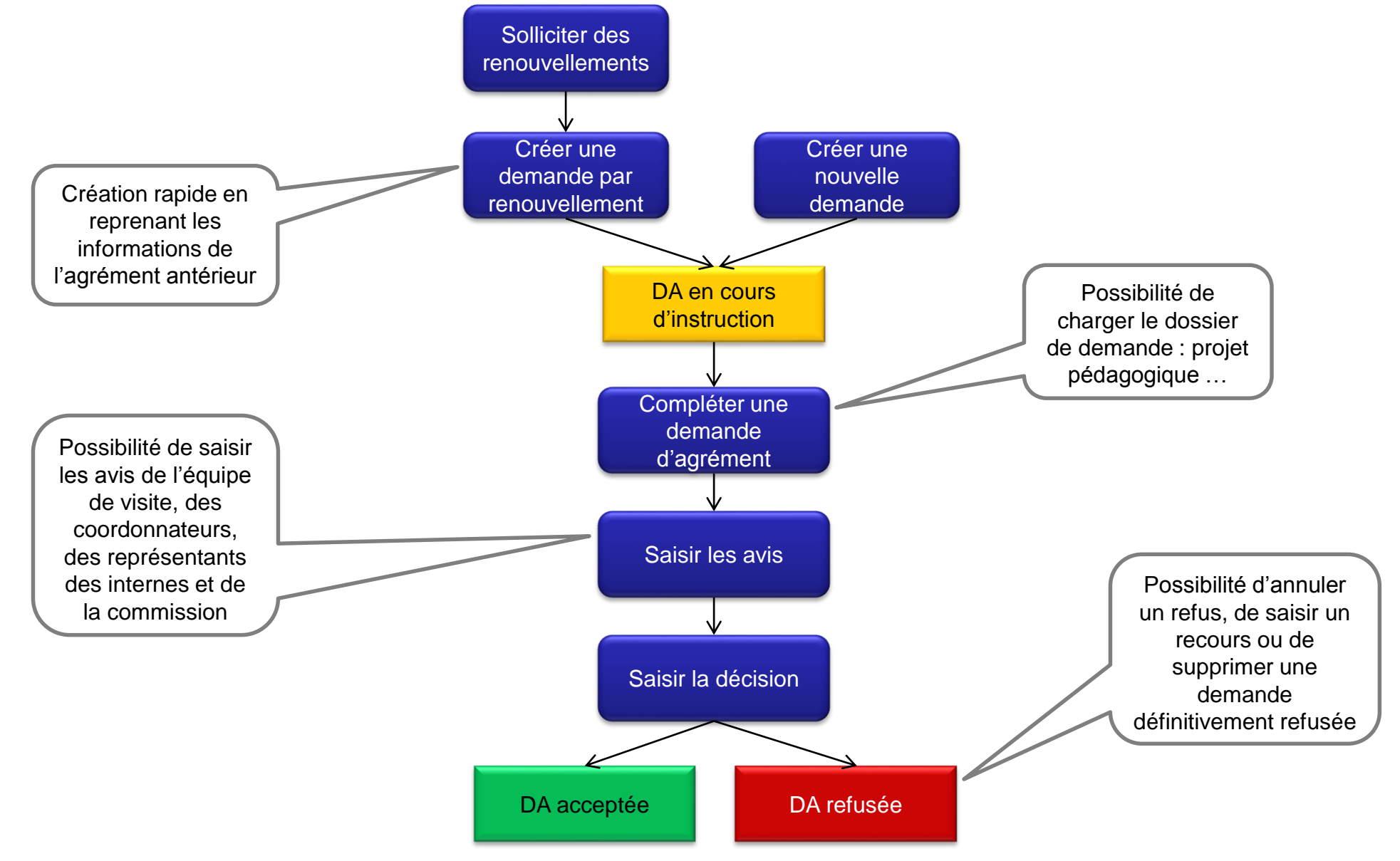

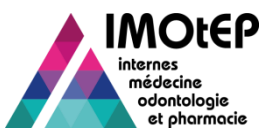

# 1.3 - Solliciter une demande de renouvellement (1/3)

- $\triangleright$  Cette fonctionnalité a pour but de proposer aux terrains de stage dont l'agrément arrive à échéance le semestre prochain ou le semestre d'après, de renouveler leur agrément
	- La sollicitation peut porter sur un agrément ou un ensemble d'agréments (pour un même terrain ou un même établissement)
	- La sollicitation peut se faire via courriel ou courrier
- Dans le menu 'Gestion des agréments' et le sous-menu 'Sollicitation de renouvellement', ouvrir l'écran 'Renouvellement des agréments'
- $\triangleright$  Effectuer une recherche des agréments
- Sélectionner les agréments dont vous souhaitez proposer le renouvellement
- $\triangleright$  Choisir le type de regroupement (par terrain, par établissement ou sans regroupement)
- Lancer l'envoi par courrier, éditer la liste en PDF et les étiquettes pour les envois postaux, ou l'exporter au format CSV.

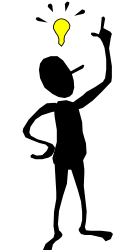

Vous pouvez utiliser des filtres supplémentaires : ancienneté de l'agrément, agréments refusés … Les boutons 'Envoyer par courriel', 'Exporter' et 'Editer' ne peuvent être utilisés que si un filtre a été choisi. A défaut il faut utiliser les boutons génériques au niveau du tableau.

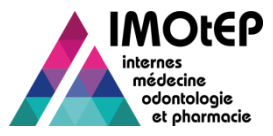

RÉPUBLI Objet 省

#### 1.3 - Solliciter une demande de renouvellement (2/3)

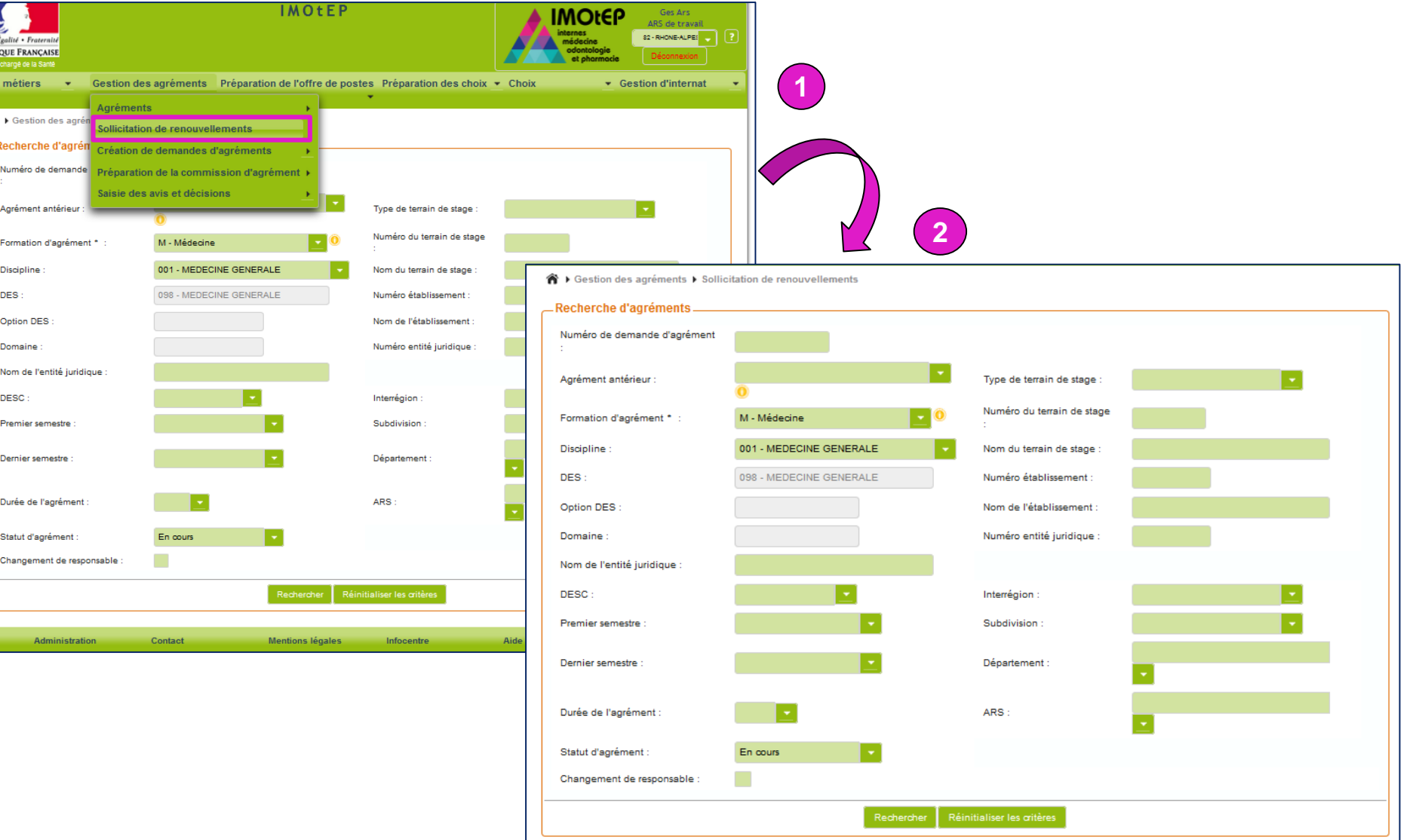

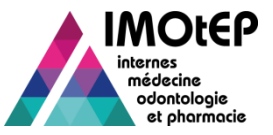

#### 1.3 - Solliciter une demande de renouvellement (3/3)

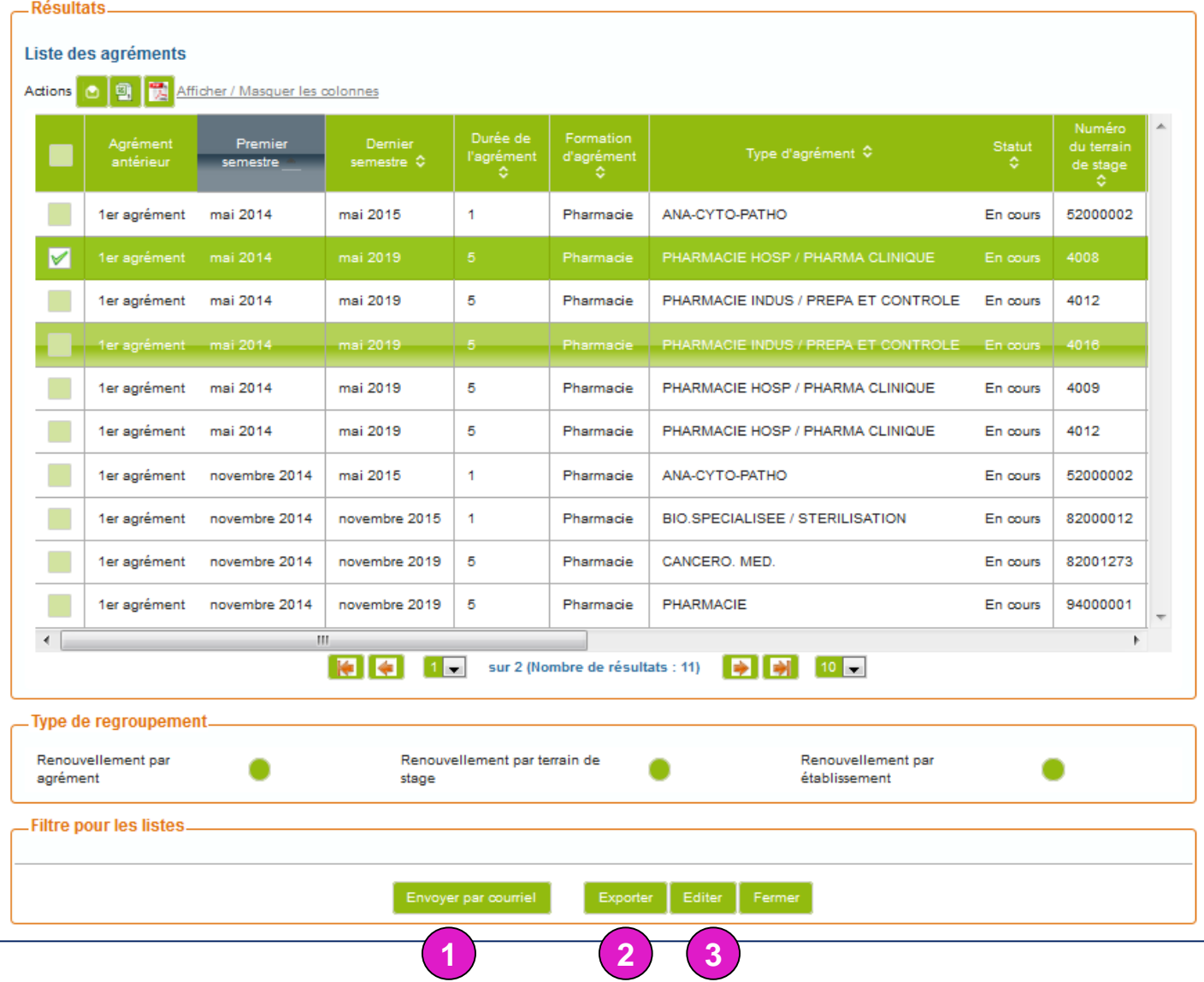

1 – Solliciter les renouvellements par courriels

2 – Exporter les agréments arrivant à échéance sous Excel

3 – Editer la liste des agréments sous pdf + générer les étiquettes pour les envois postaux

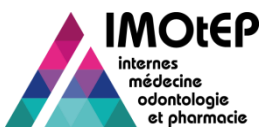

## 1.4 - Créer des demandes d'agrément par renouvellement (1/3)

- $\triangleright$  Cette fonctionnalité vous permet de gagner du temps en créant des demandes d'agrément à partir d'agréments en cours pour lesquels des demandes de renouvellement ont été effectuées
	- Les nouvelles demandes sont pré-alimentées avec des informations issues des agréments
- Dans le menu 'Gestion des agréments' et le sous-menu 'Création de demandes d'agrément', ouvrir l'écran 'Création de demande par renouvellement'
- $\triangleright$  Effectuer une recherche des agréments
- $\triangleright$  Sélectionner les agréments à renouveler
- Cliquer sur le bouton 'Création des demandes d'agrément'
- Sélectionner le semestre de début d'agrément et valider
	- Les demandes d'agrément sont créées au statut 'En cours d'instruction' avec une durée de 5 ans par défaut
	- Sont récupérés de l'agrément en cours : le type d'agrément, le nombre de poste, le terrain de stage, le responsable de l'agrément (sauf si l'indicateur 'changement de responsable' est renseigné), les observations …

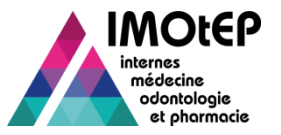

## 1.4 - Créer des demandes d'agrément par renouvellement (2/3)

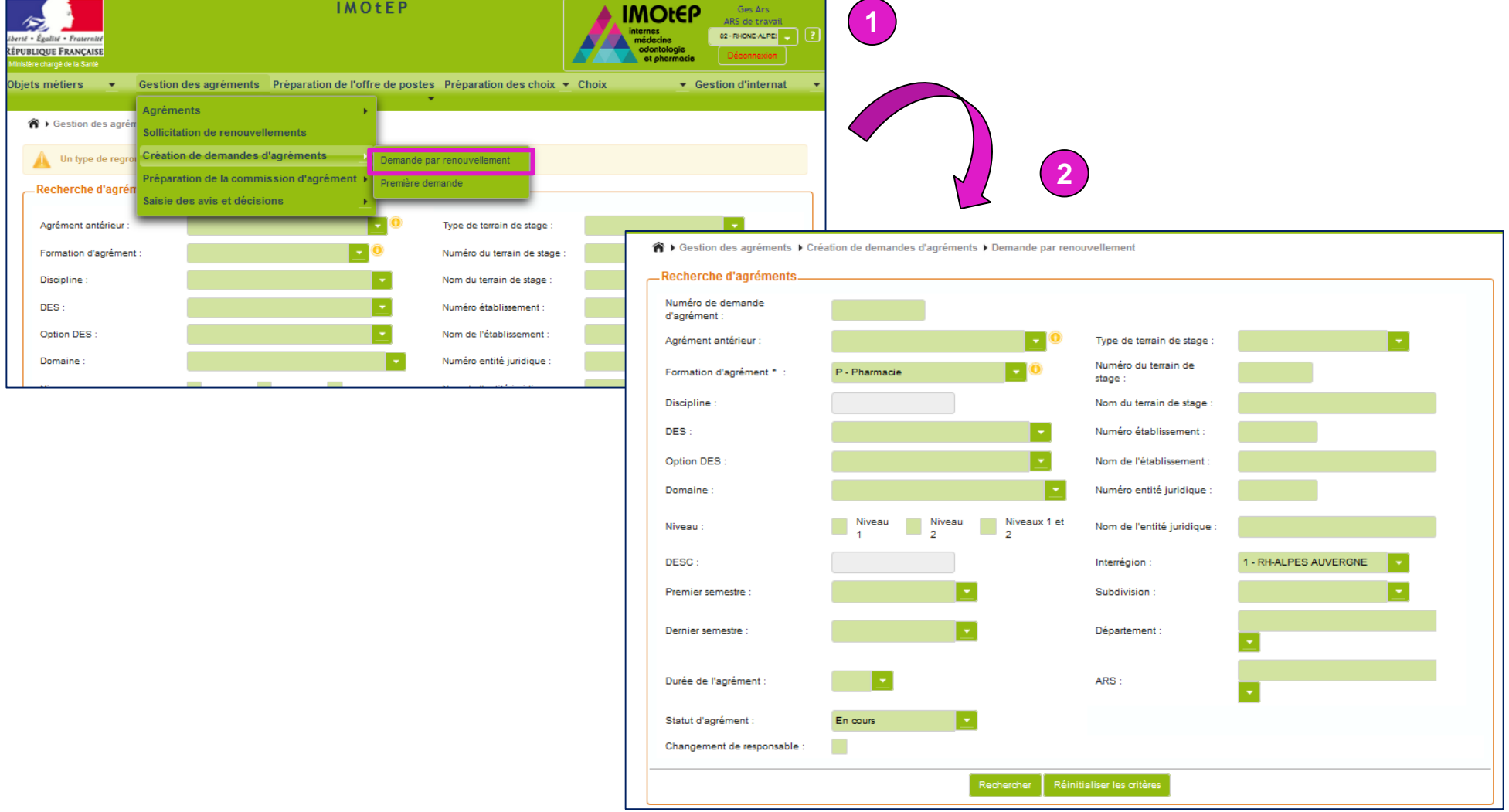

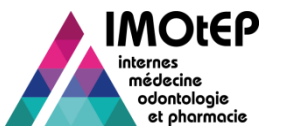

## 1.4 - Créer des demandes d'agrément par renouvellement (3/3)

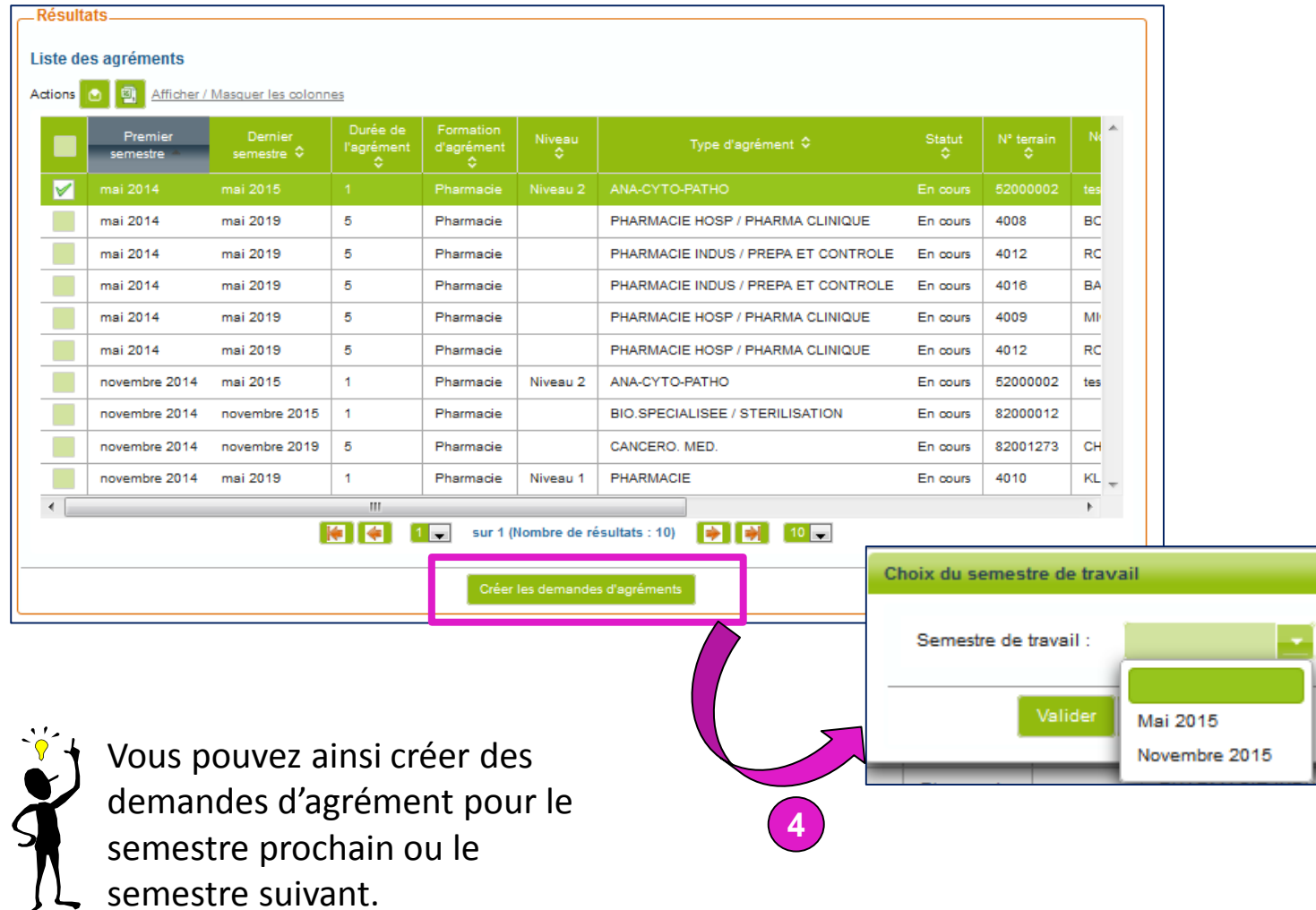

**3**

∫ ∟

×

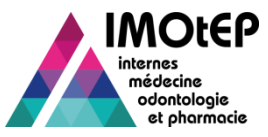

## 1.5 - Créer une nouvelle demande d'agrément (1/2)

- Vous pouvez également créer une nouvelle demande d'agrément ex-nihilo : nouveau terrain de stage, demande d'agrément de type différent …
- Dans l'écran de recherche d'une demande d'agrément, cliquer sur le bouton 'Créer'
- $\triangleright$  Choisir la formation d'agrément et le type parmi discipline / DES / DESC
- Selon la sélection, choisir une discipline, un DES (et éventuellement une option DES, un domaine et/ou un niveau) ou un DESC et valider
- $\triangleright$  Choisir un terrain de stage actif et dans son périmètre géographique et valider
- $\triangleright$  Une fois la fiche de demande d'agrément ouverte, compléter les données obligatoires
	- Certaines données sont initialisées à partir du terrain de stage : postes budgétés, responsable …
- Valider la création

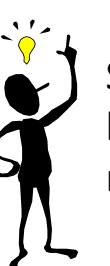

S'il existe un agrément 'en cours' sur le terrain de stage et pour le même type d'agrément, le système propose de faire un renouvellement.

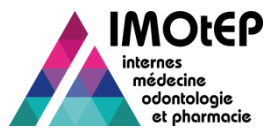

#### 1.5 - Créer une nouvelle demande d'agrément (2/2)

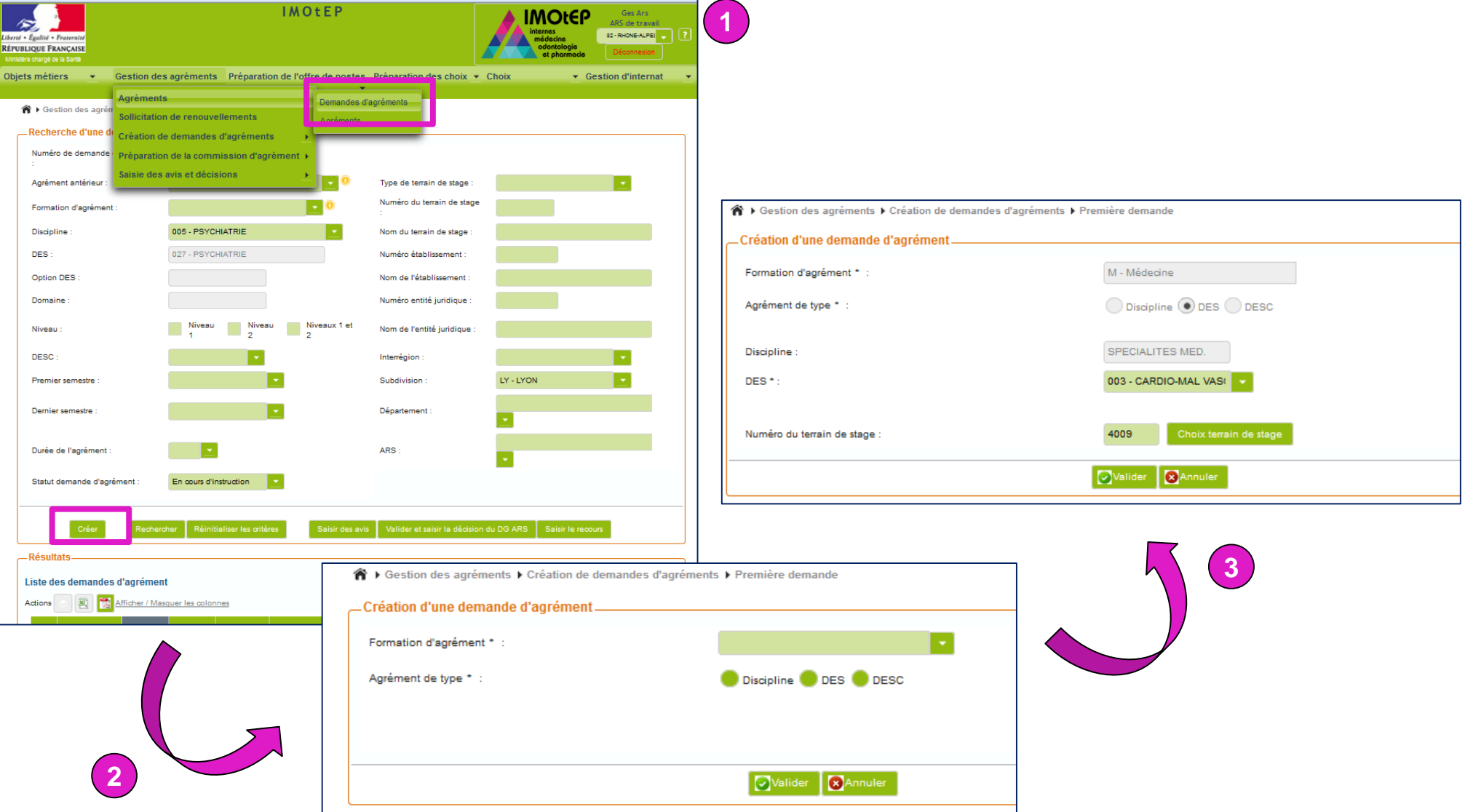

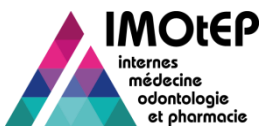

La fiche d'une demande d'agrément est composée :

- D'une partie haute descriptive (type d'agrément, durée, nombre de postes, terrain de stage …)
- $\cdot$  **D'une partie basse avec trois onglets :** 
	- Onglet « Responsable » : coordonnées du responsable
	- Onglet « Avis et décision » : avis et décision du DG ARS, recours le cas échéant et historique de la demande antérieure s'il y a lieu
	- Onglet « Questionnaire type » : permet de télécharger dans l'application les différents documents du dossier de demande et de renseigner des éléments sur la complétude du dossier.

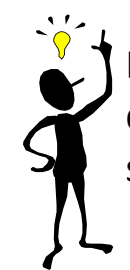

Le numéro de Demande d'agrément est composé du numéro du terrain de stage suivi du numéro de la demande. Ce numéro sera transmis à l'agrément en cas d'acceptation.

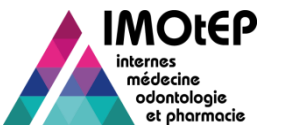

#### 1.6 - La fiche de demande d'agrément (2/7)

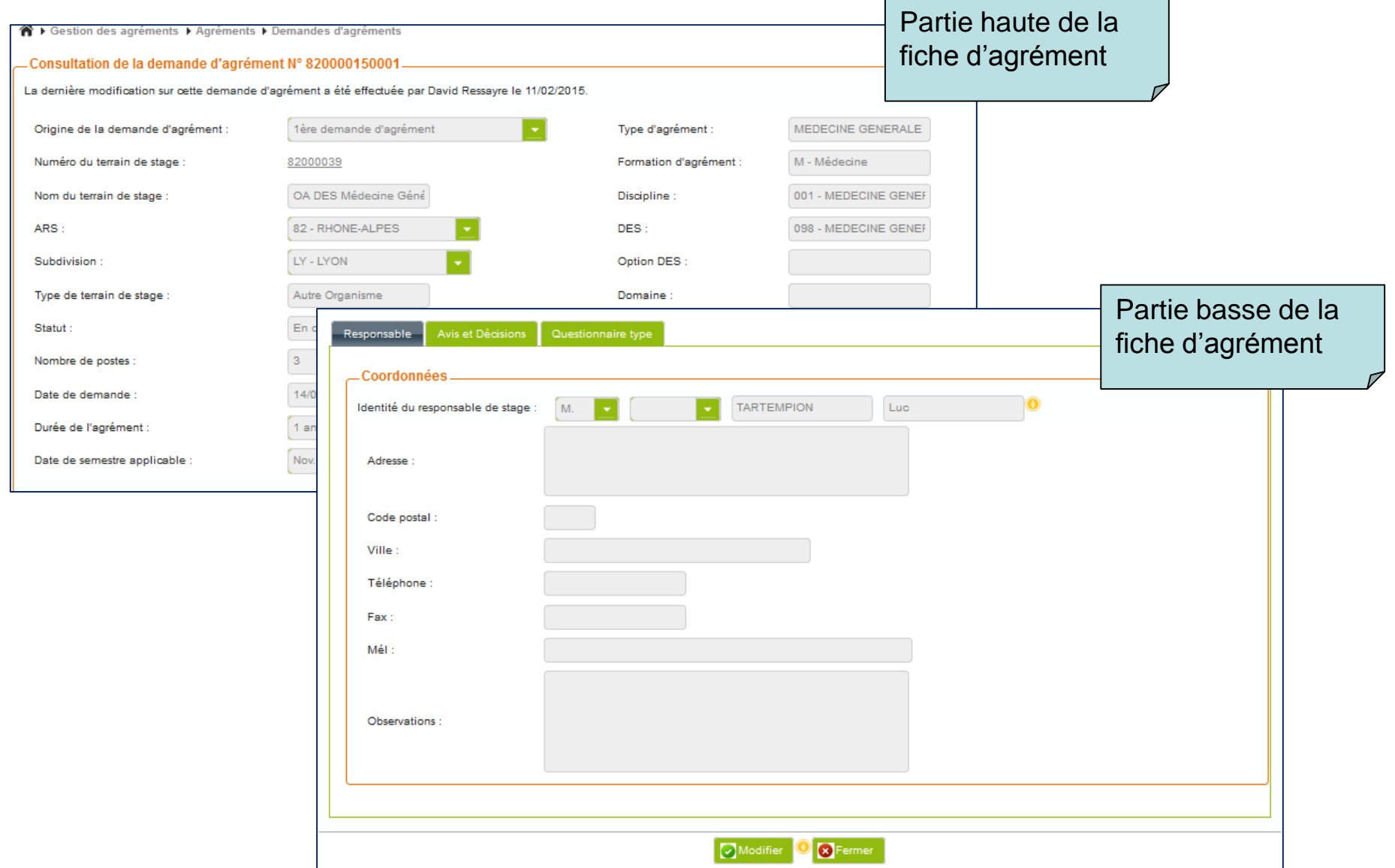

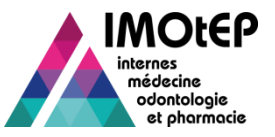

# 1.6 - Compléter une demande d'agrément (3/7)

- $\triangleright$  Une fois la demande d'agrément créée, toutes les informations sont modifiables, sauf :
	- Les informations relatives au type d'agrément : formation, discipline, DES, DESC …
	- $\clubsuit$  Les informations relatives au terrain de stage : numéro de terrain, type de terrain, établissement …
- $\triangleright$  Vous pouvez donc modifier ou compléter :
	- La durée de l'agrément et le premier semestre d'application
	- $\triangleq$  Le nombre de postes (utile pour la répartition)
	- Le caractère CHU / SASPAS de l'agrément
	- Les informations sur le responsable de l'agrément
		- Sauf pour les stages praticiens
	- Les avis et la décision du DG
	- Les éventuels recours
	- Les pièces du dossier : onglet « questionnaire type »

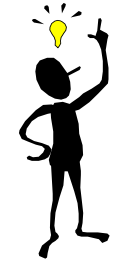

Vous ne pouvez plus modifier une demande d'agrément si elle n'est plus en cours d'instruction (sauf les pièces jointes du dossier et les observations)

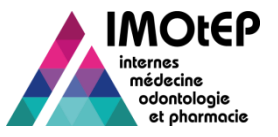

# 1.6 - Compléter une demande d'agrément (4/7)

#### L'onglet « questionnaire type » permet de renseigner le dossier :

- ❖ Indicateur de complétude
- ❖ Projet pédagogique
- Description du lieu de stage, description des moyens mis à disposition, de l'encadrement, de l'activité de recherche et de publication
- $\cdot$  Preuve d'exercice professionnel depuis au moins 3 ans
- ❖ Accréditations
- Avis écrits du coordonnateur et des représentants des internes,
- Avis du conseil départemental de l'ordre des médecins
- **❖** Formulaire détaillé
- $\triangle$  Rapport de visite

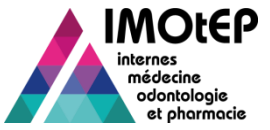

#### 1.6 - Compléter une demande d'agrément (5/7)

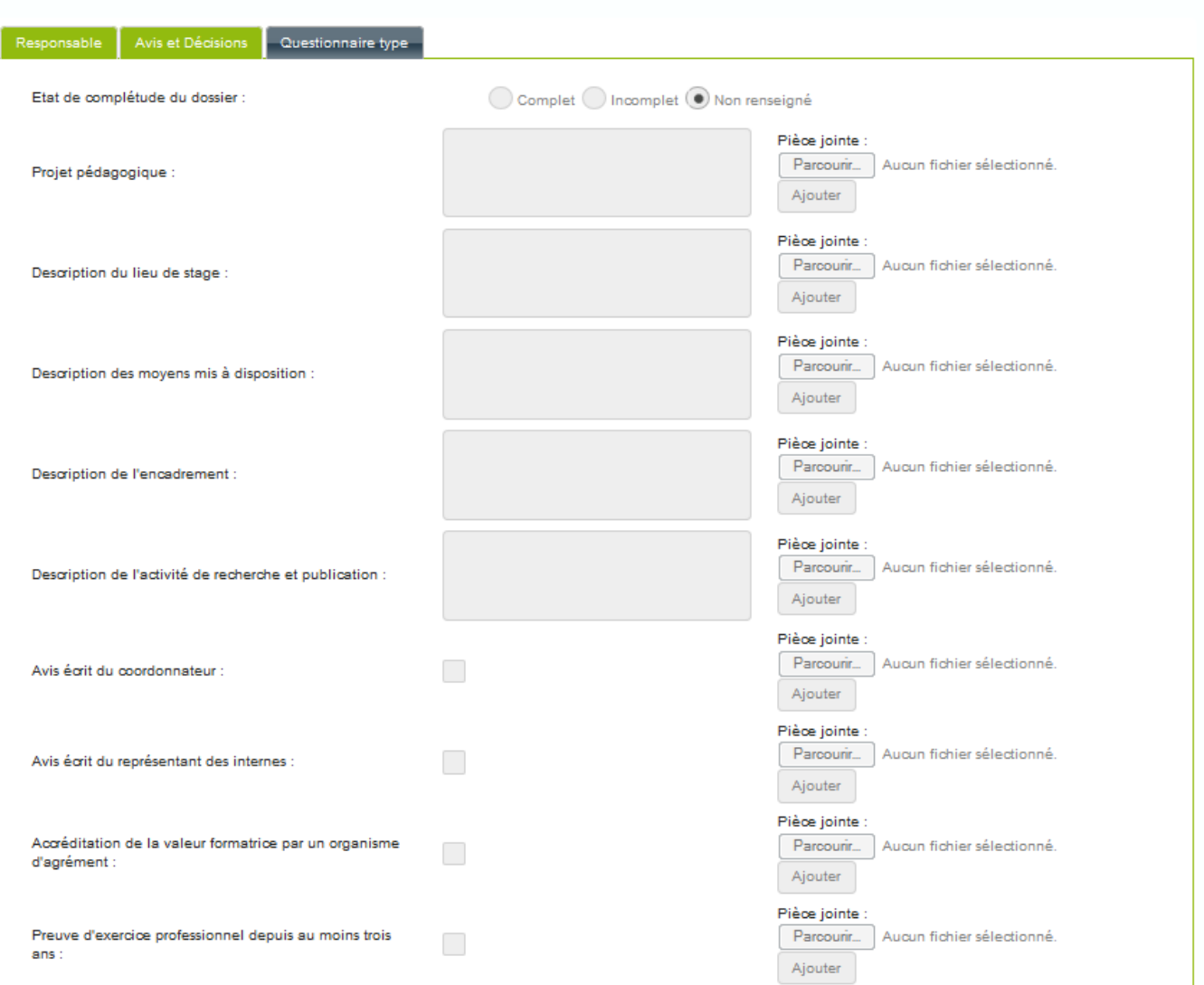

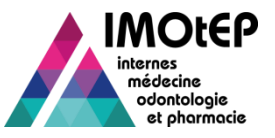

# 1.6 - Compléter une demande d'agrément (6/7)

- La saisie des avis et décision peut se faire de manière unitaire dans cet écran. Il est possible de les saisir pour :
	- L'équipe mixte de visite
	- Les représentants des internes
	- Le coordonnateur
	- $\div$  La commission
	- Le DG ARS

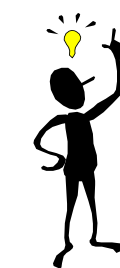

Si l'avis est défavorable, la saisie d'un motif est obligatoire pour le coordonnateur, la commission et le DG. Dans l'application, seule la décision du DG ARS est obligatoire.

- $\triangleright$  Si la demande porte sur deux niveaux, les avis sont à saisir pour chacun des niveaux.
- La décision du DG ARS est pré-alimentée avec l'avis de la commission si la date de décision du DG ARS n'est pas renseignée
- $\triangleright$  A la validation, si la date de décision du DG ARS est renseignée et que la décision est 'Favorable', un agrément est créé.

Diapositive n° 17 **Diapositive n° 17** and is emestre précédent le nouvel agrément direction générale de l'offre de soins - DGOS S'il y avait un agrément en cours sur le terrain pour le même type d'agrément, son semestre de fin est

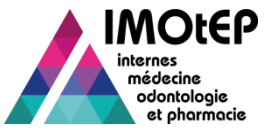

## 1.6 - Compléter une demande d'agrément (7/7)

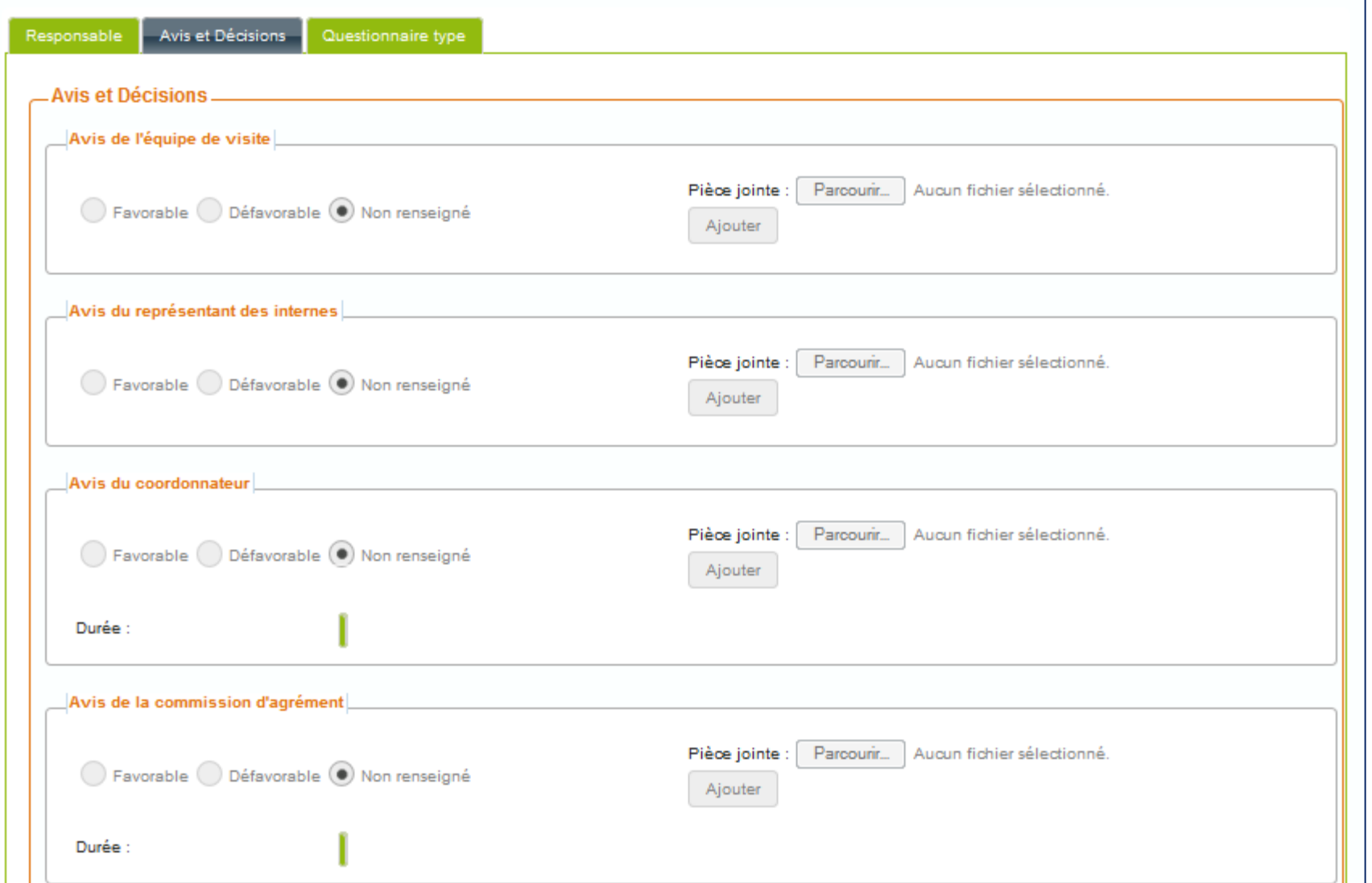

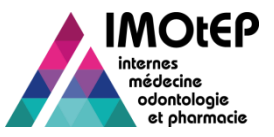

## 1.7 - Rechercher une demande d'agrément (1/2)

- Dans le menu 'Gestion des agréments' et le sous-menu 'Agréments', ouvrir l'écran « Demande d'agrément »
- Saisir les critères de recherche
	- Vous pouvez distinguer les nouvelles demandes d'agréments des renouvèlements
- Cliquer sur Rechercher, la liste des résultats s'affiche
- Vous pouvez exporter cette liste dans un fichier csv ou l'envoyer par courriel
- $\triangleright$  Vous pouvez décider de lancer la consultation de la fiche d'une demande d'agrément ou de l'ouvrir pour la modifier.

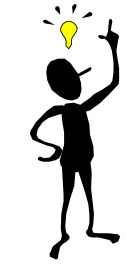

Pour les données géographiques (Subdivision, ARS, interrégion et département), la recherche porte sur les données du terrain de stage.

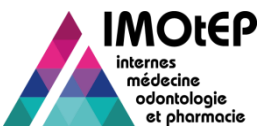

## 1.7 - Rechercher une demande d'agrément (2/2)

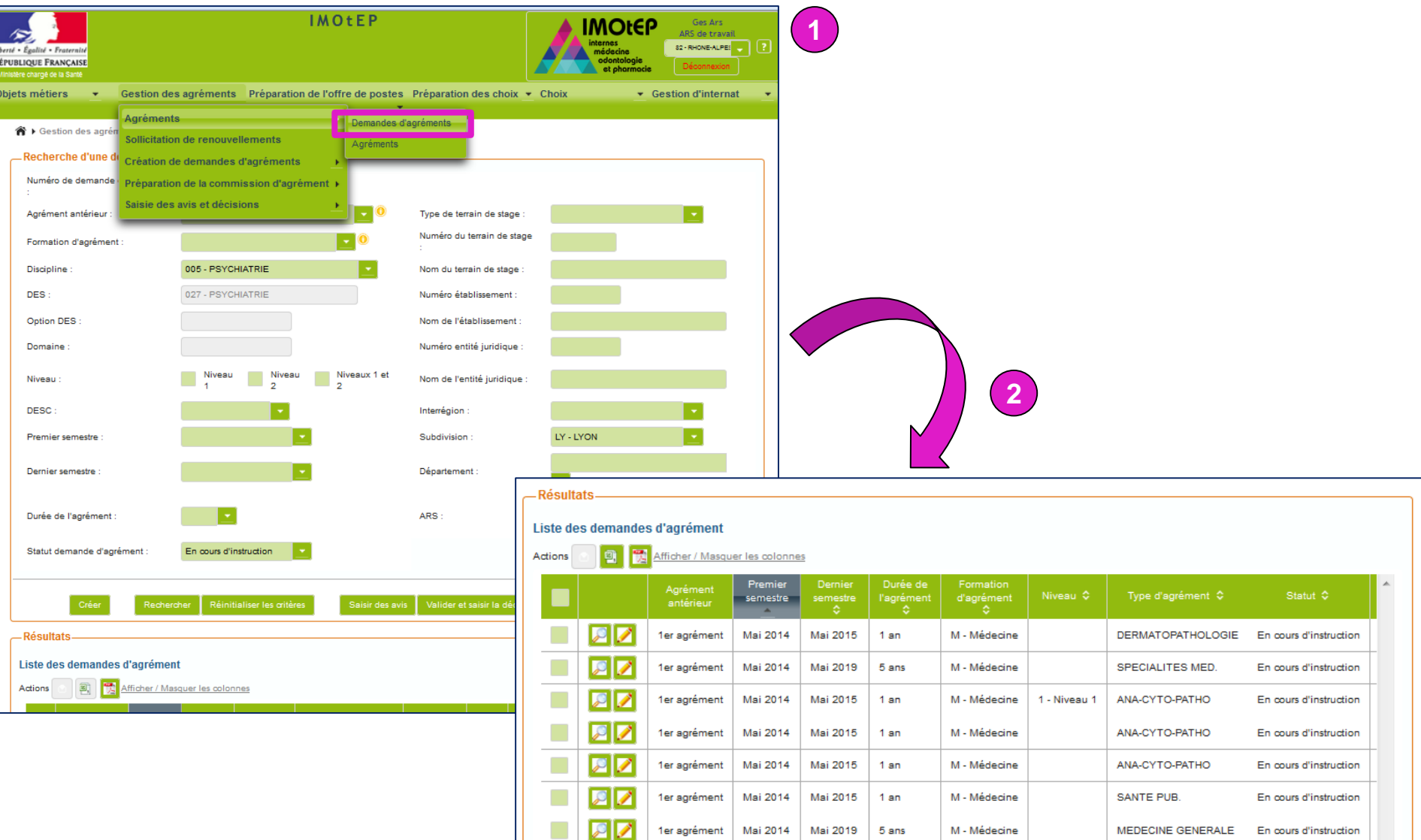

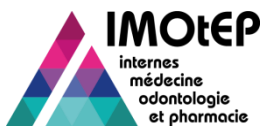

## 1.8 - Saisir les avis en masse (1/2)

- $\triangleright$  La saisie des avis en masse permet de gagner du temps lors d'une campagne d'agrément.
- Dans le menu 'Gestion des agréments' et le sous-menu 'Saisie des avis et décisions', ouvrir l'écran 'Saisie des avis'

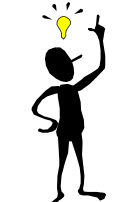

Il est également possible d'accéder à cet écran via la recherche de demandes d'agréments

- Effectuer une recherche des demandes d'agrément souhaitées
	- Vous pouvez affiner votre recherche en fonction des avis déjà renseignés
	- Seules s'affichent les demandes pour lesquelles la date de décision du DG ARS n'est pas renseignée
- $\triangleright$  Saisir ou modifier les avis (équipe de visite, représentant des internes, coordonnateur, commission)
	- Sous le tableau il est possible pour la demande sélectionnée de télécharger des pièces jointes et de choisir des motifs de refus (obligatoires en cas de refus)
- $\triangleright$  Saisir le nombre de postes et/ou l'indicateur de complétude du dossier
- $\triangleright$  Enregistrer
	- L'avis de la commission d'agrément est automatiquement reportée au niveau de la décision du DG ARS (modifiable) si la date de décision n'est pas renseignée

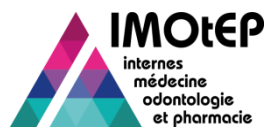

**1**

#### 1.8 - Saisir les avis en masse (2/2)

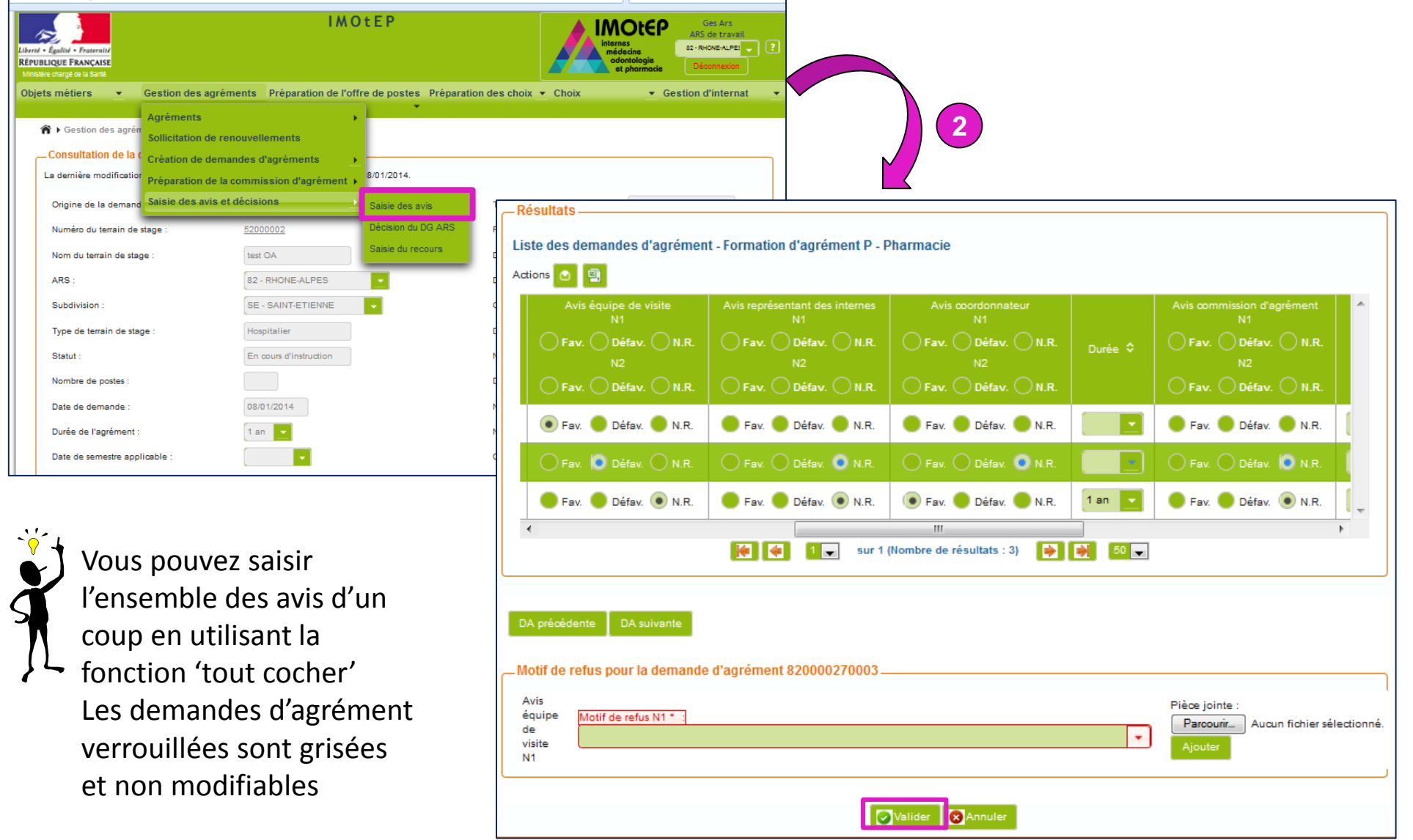

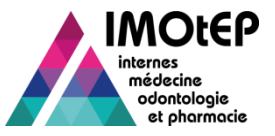

# 1.9 - Organiser la commission d'agrément (1/3)

- Dans le menu 'Gestion des agréments' ouvrir l'écran 'Organisation de la commission d'agrément'
- $\triangleright$  Sélectionner le type de formation d'agrément et le semestre concerné
- Cliquer sur « Créer » pour accéder à l 'écran de création d'une commission d'agrément
- Compléter les champs obligatoires et Valider
- $\triangleright$  Compléter les tableaux des participants à l'aide des listes qui vous sont accessibles :
	- Liste des participants réglementaires : cocher/ décocher les participants concernés
	- $\cdot \cdot$  Liste des participants occasionnels : saisir manuellement les participants
- Valider votre sélection

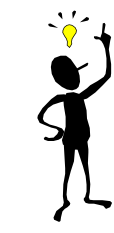

La configuration des participants réglementaires sera abordée dans le chapitre dédié à l'administration d'IMOtEP

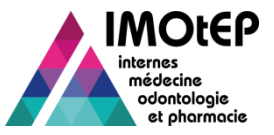

## 1.9 - Organiser la commission d'agrément (2/3)

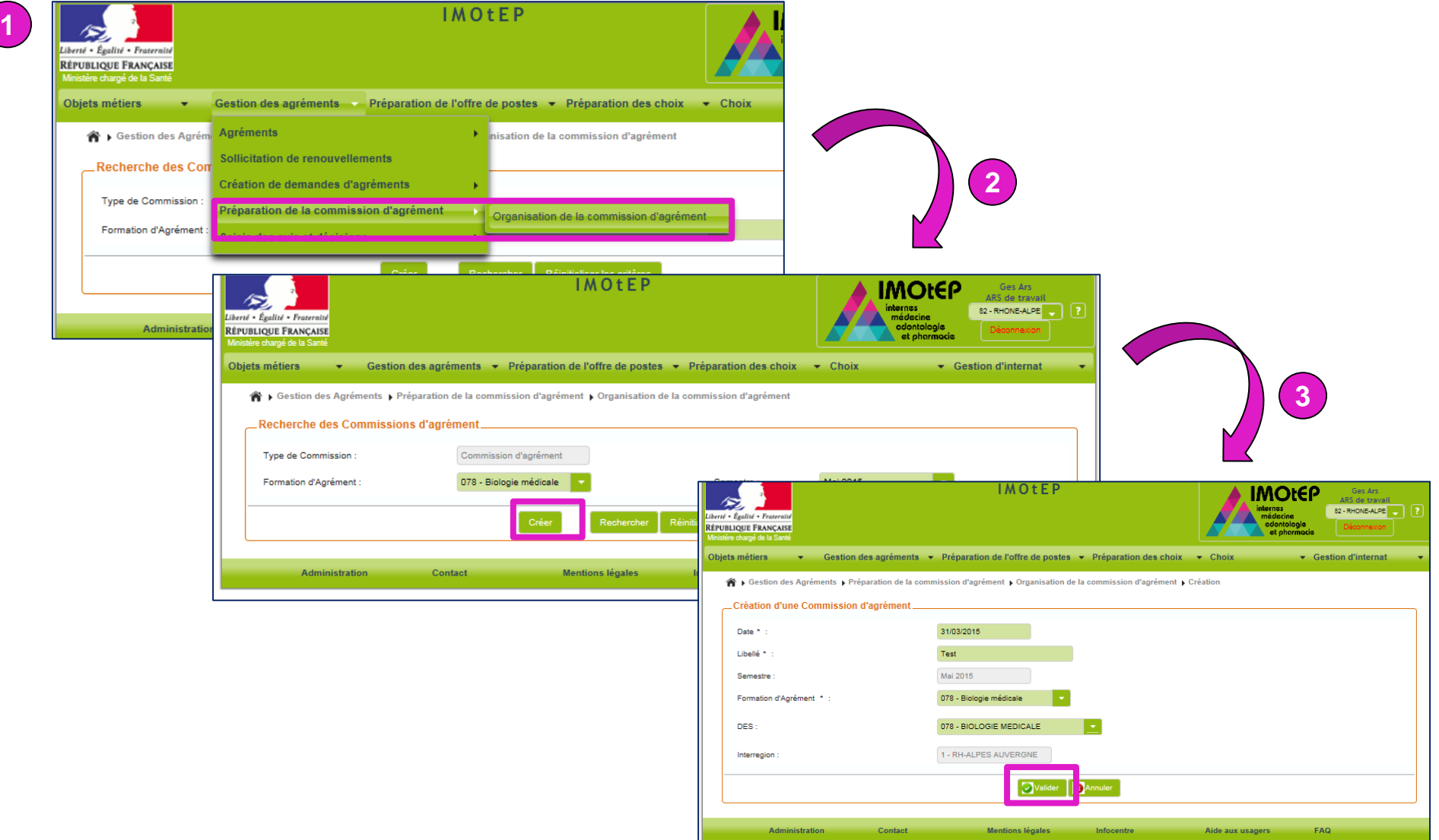

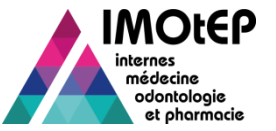

#### 1.9 - Organiser la commission d'agrément (3/3)

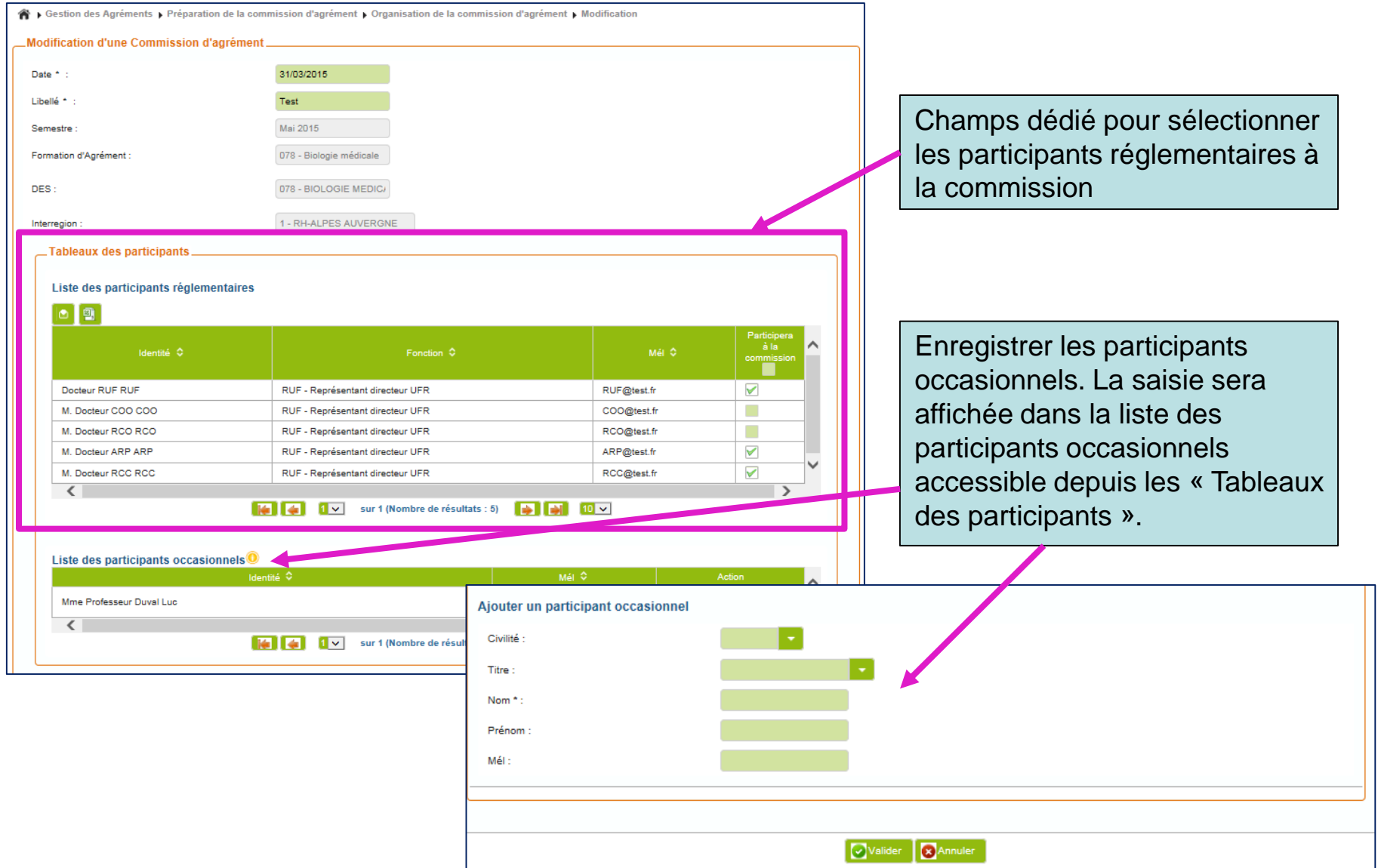

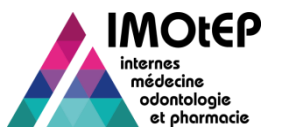

## 1.10 - Saisir et valider la décision du DG ARS (1/3)

- Dans le menu 'Gestion des agréments' et le sous-menu 'Saisie des avis et décisions', ouvrir l'écran 'Décision du DG ARS'
- Effectuer une recherche des demandes d'agrément souhaitées
	- Vous pouvez affiner votre recherche en fonction des avis déjà renseignés
	- Seules s'affichent les demandes pour lesquelles la date de décision du DG ARS n'est pas renseignée
- L'avis de la commission est rappelé pour information et est non modifiable
- $\triangleright$  Saisir ou modifier la décision du DG ARS
	- $\cdot$  La décision, la durée de l'agrément et le 1<sup>er</sup> semestre sont obligatoires si la date de la décision est renseignée
	- Sous le tableau il est possible pour la demande sélectionnée de télécharger des pièces jointes et de choisir des motifs de refus
- Valider
	- En cas de décision favorable, l'agrément est créé

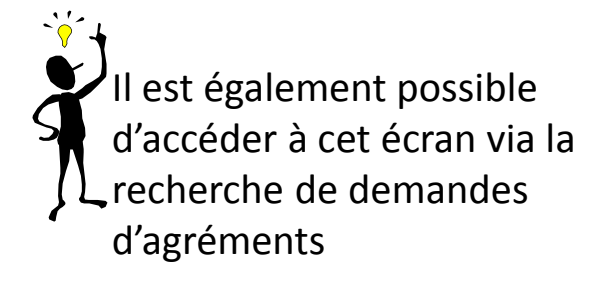

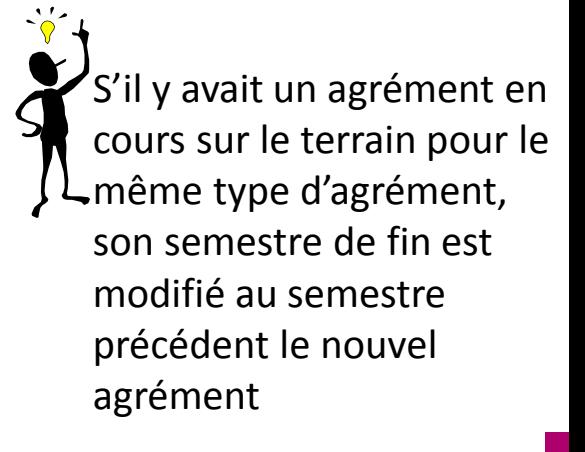

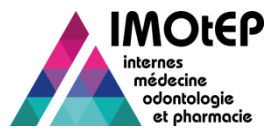

#### 1.10 - Saisir et valider la décision du DG ARS (2/3)

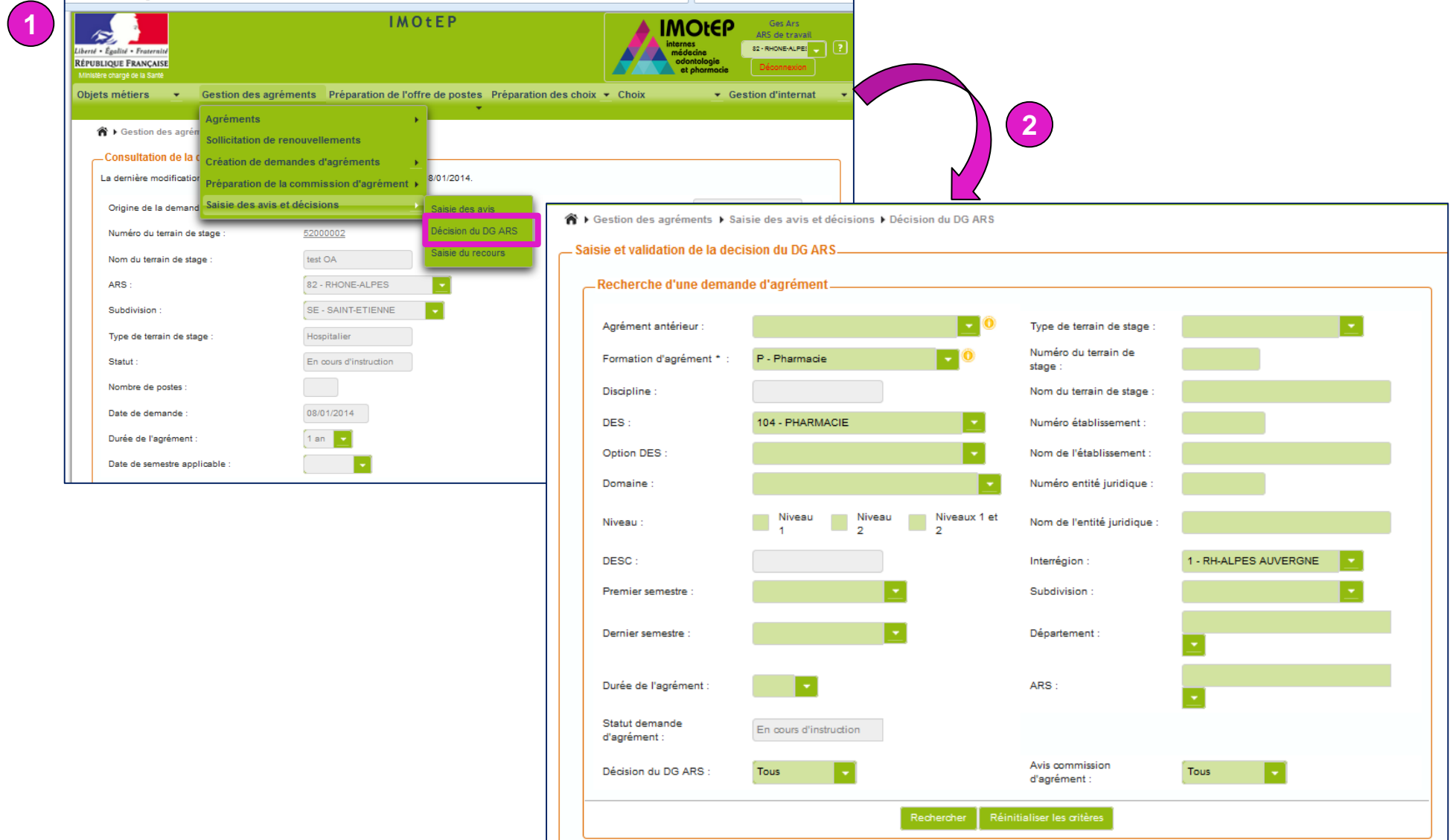

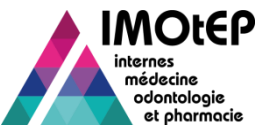

#### 1.10 - Saisir et valider la décision du DG ARS (3/3)

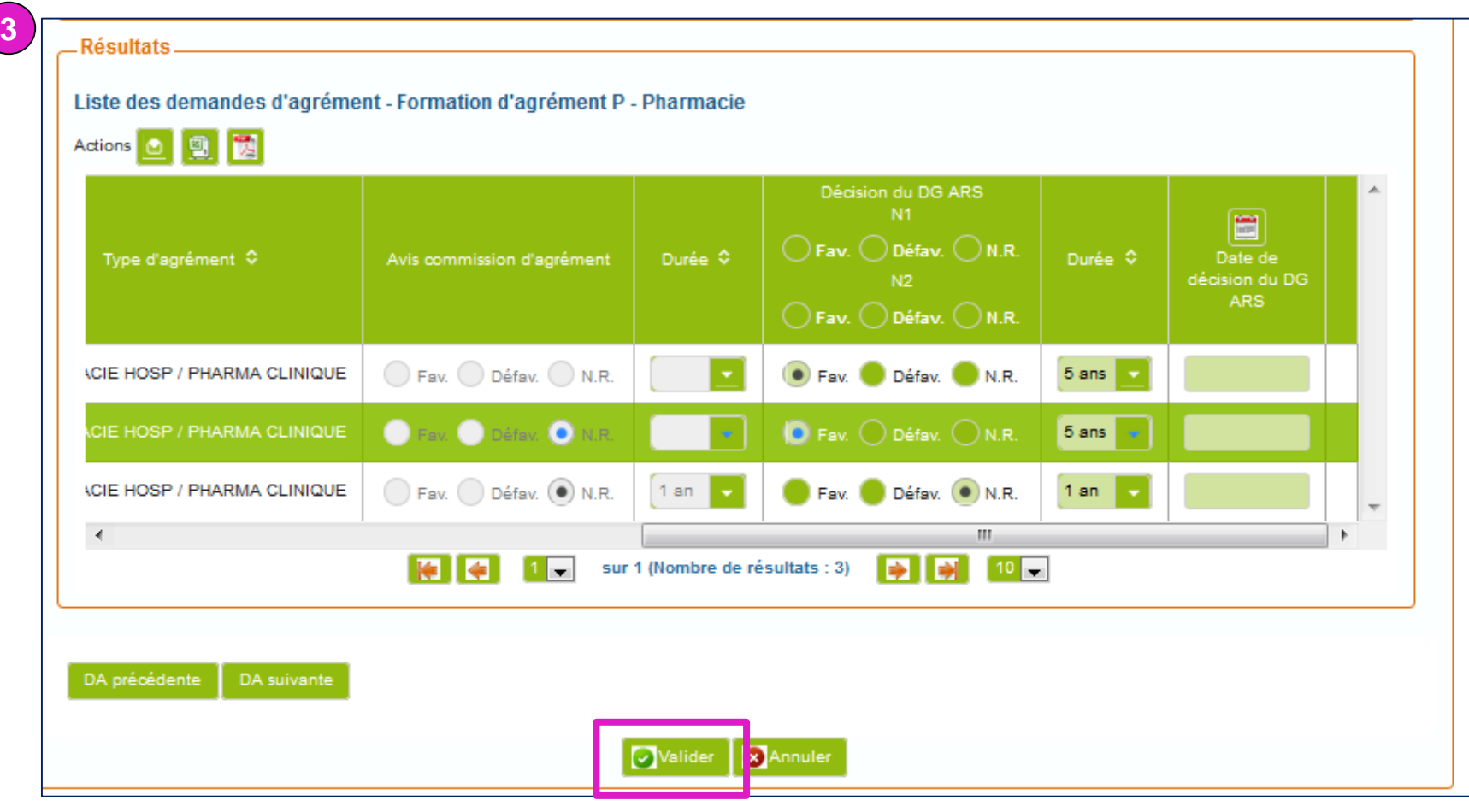

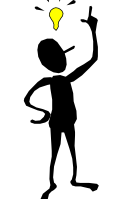

Vous pouvez saisir l'ensemble des avis d'un

- coup en utilisant la
- fonction 'tout cocher'

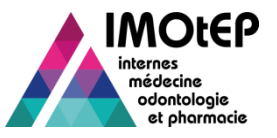

# 1.11 - Annuler un refus d'agrément (1/2)

- $\triangleright$  Cette fonctionnalité a pour but d'annuler la saisie de la décision de refus du DG ARS afin de permettre de modifier les avis et de saisir à nouveau la décision du DG ARS
	- Utile par exemple en cas d'erreur de saisie
- Rechercher une demande d'agrément via l'écran 'Recherche des demandes d'agrément'
- Cliquer sur le bouton d'annulation du refus d'agrément au bout de la ligne de la demande d'agrément concernée
	- Ce bouton ne s'affiche que si la demande d'agrément est au statut 'refusée' et qu'il n'y a pas un recours qui a confirmé le refus
- Après confirmation, la demande d'agrément passe au statut 'en cours d'instruction'
	-

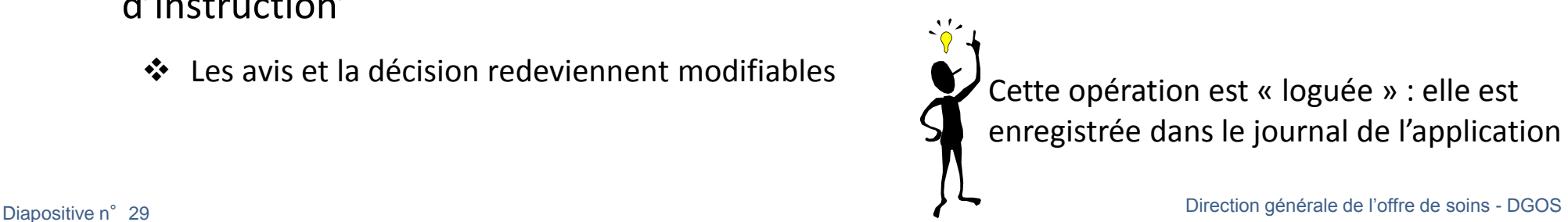

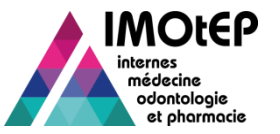

## 1.11 - Annuler un refus d'agrément (2/2)

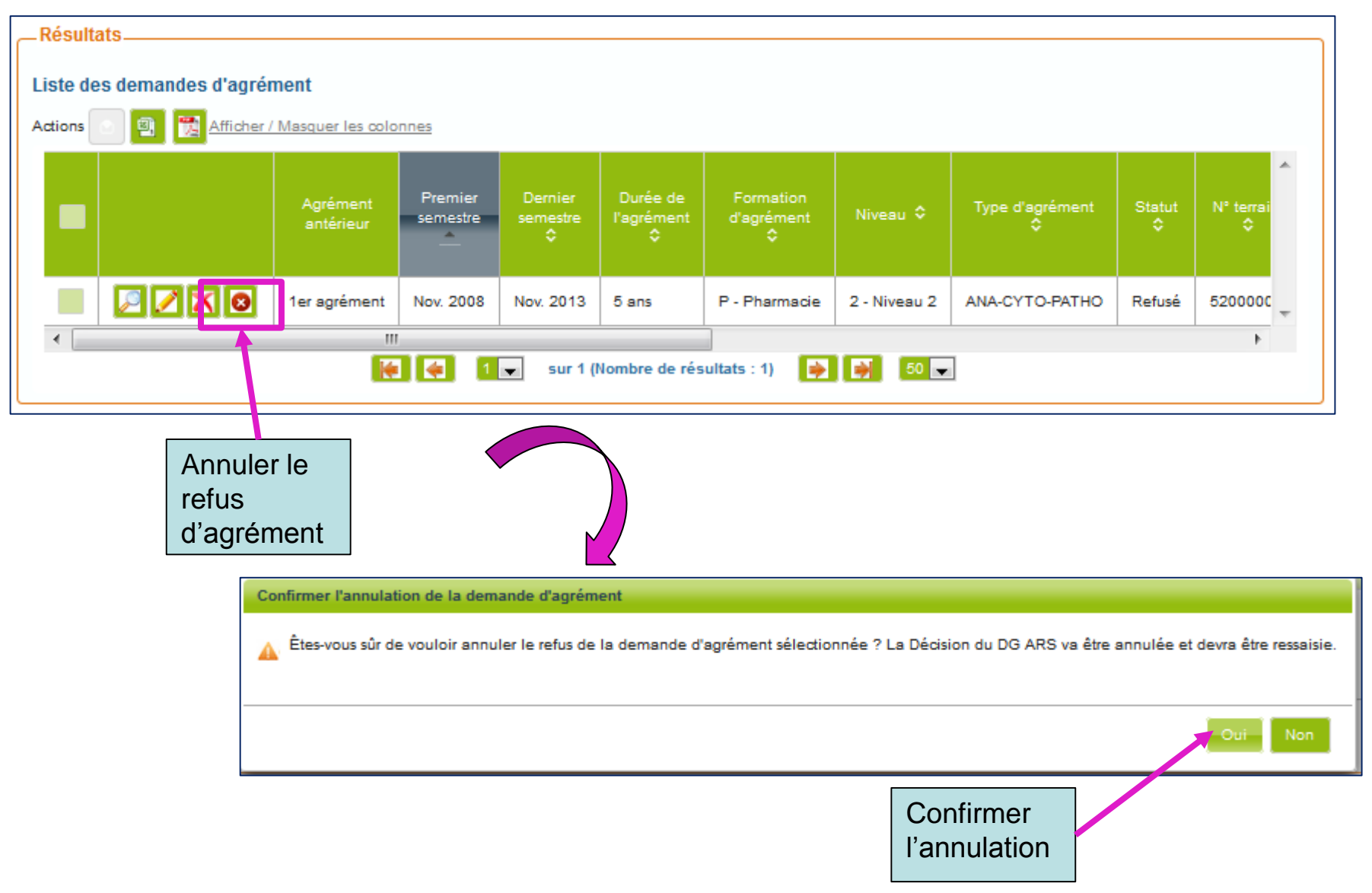

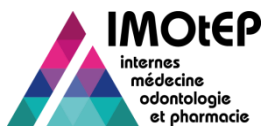

## 1.12 - Gérer un recours (1/2)

- $\triangleright$  En cas de recours, suite à un refus d'agrément, il est possible de saisir la décision du recours (recours gracieux ou contentieux).
- $\triangleright$  La saisie peut être faite :
	- De manière unitaire dans la fiche de la demande d'agrément
	- En masse dans l'écran 'gestion des recours' du sous-menu 'Saisie des avis et décisions'
- La méthode de saisie est la même que pour les avis et la décision du DG ARS
	- Saisir en premier le type de recours
	- ❖ Saisir ensuite les éléments de décision
	- Si la date de recours est saisie, la décision est obligatoire
- Si le recours est accepté, la demande d'agrément passe au statut 'accepté' et un agrément est créé avec les éléments du recours

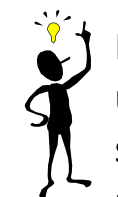

Dans le cas d'agréments gérés par niveau, si un agrément sur un des niveaux avait été créé initialement et que l'agrément sur l'autre niveau est accepté suite à un recours, le premier agrément est mis à jour (gestion unitaire uniquement)

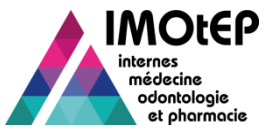

## 1.12 - Gérer un recours (2/2)

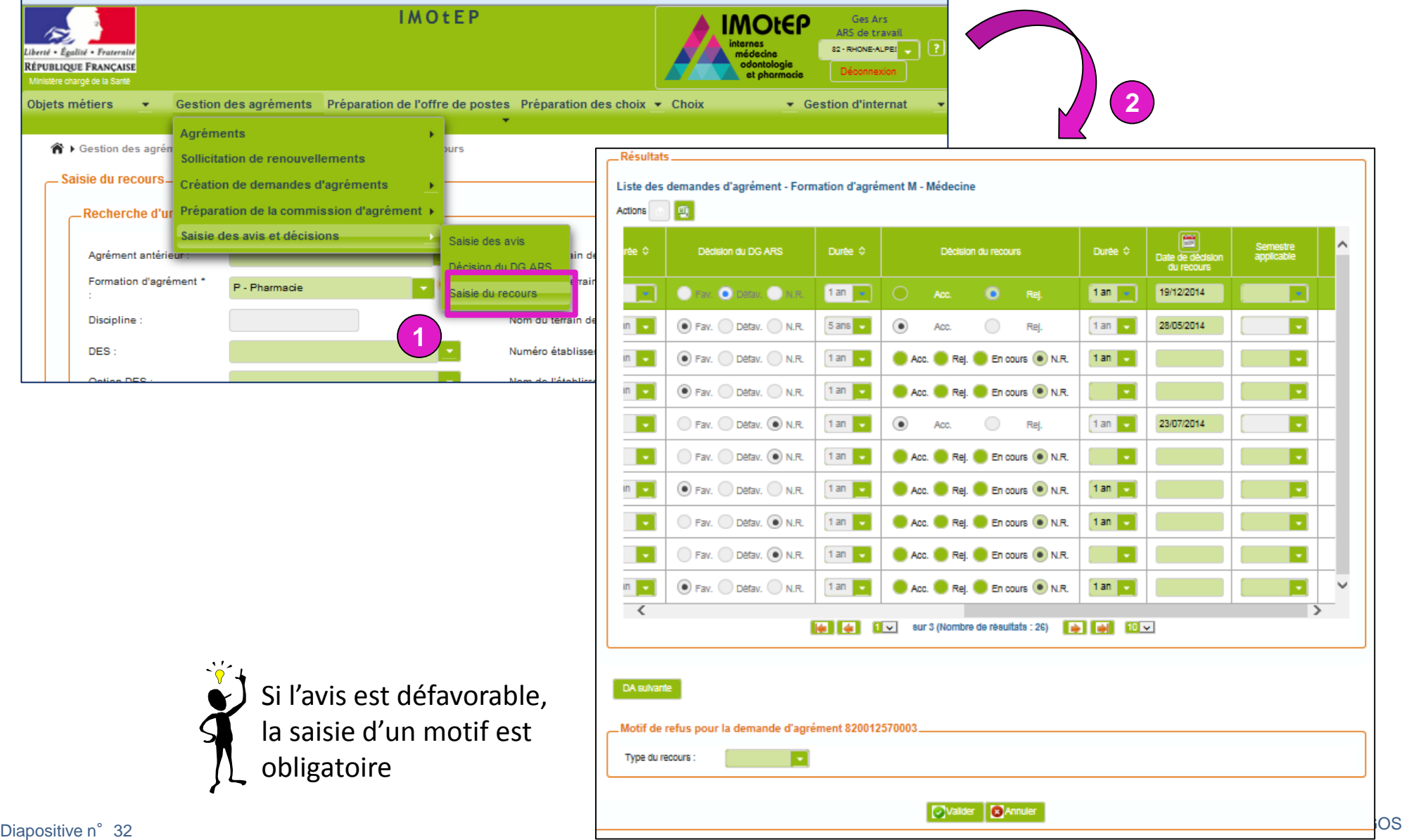

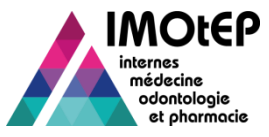

## 1.13 - Supprimer une demande d'agrément

- $\triangleright$  Il est possible de supprimer une demande d'agrément refusée, suite à la décision du DG ARS ou confirmée lors d'un recours.
- Rechercher une demande d'agrément via l'écran 'Recherche des demandes d'agrément'
- Cliquer sur le bouton de suppression au bout de la ligne de la demande d'agrément concernée
	- Ce bouton ne s'affiche que si la demande d'agrément est au statut 'refusée'
- Après confirmation, la demande d'agrément est supprimée définitivement.

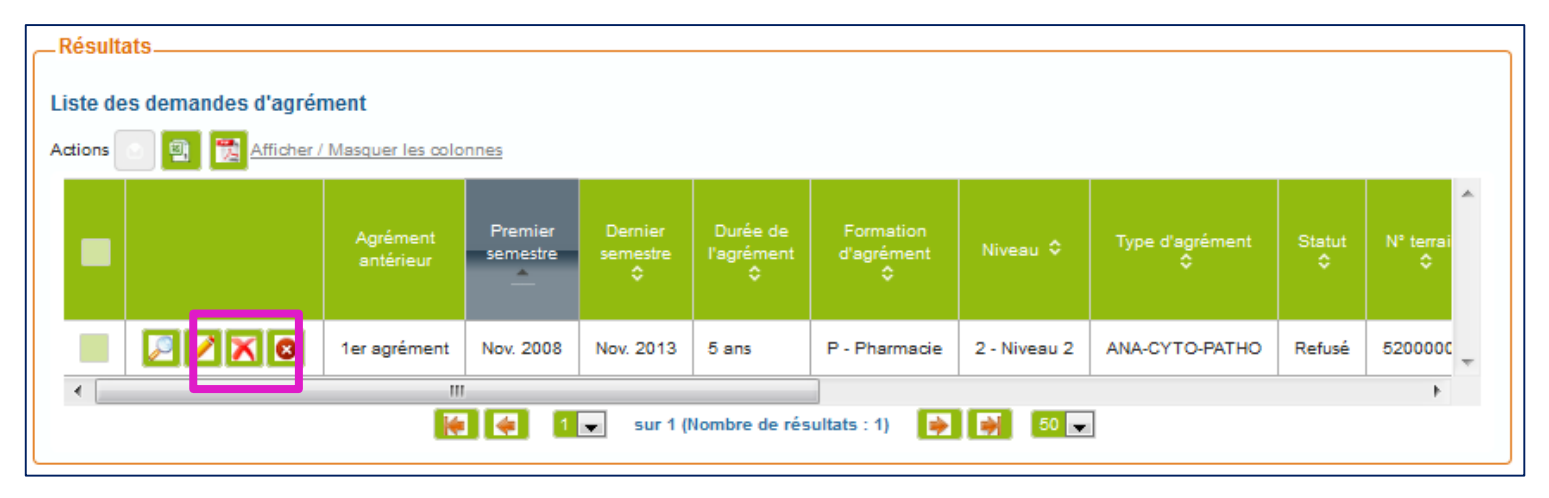